## **Step 8 – Part 5 - How to Manage Passwords Opera**

- **If you have not done the Tip - How to not save or save user names and passwords, do it first before this Step.**
- **As I mentioned in the Tip, there is only a few ones you can save a user name and password, like I did for the weather website. But, don't do it on your e-mail, finance, etc. If you have saved user names and passwords, you may want to go to the Manage Passwords and maybe deleted some off them. If you don't think you save user names and passwords, you should go to Manage Passwords to make sure they are not there.**
- **Make sure Opera is open and next is how to Manage Passwords.**

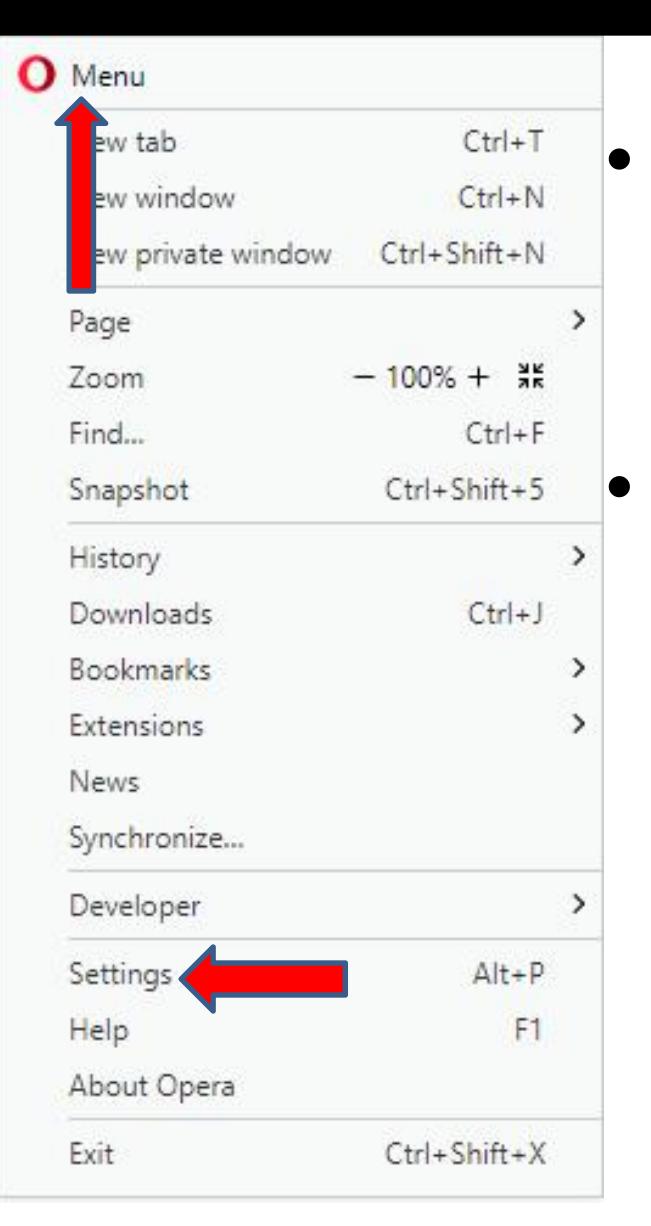

• **Click on Menu in the upper left and click on Settings like I showed you in other Steps.**

• **Next is what happens.**

• **New page opens and you see Settings and it doesn't look like you have to made changes. Then click on Advanced and next is what happens.**

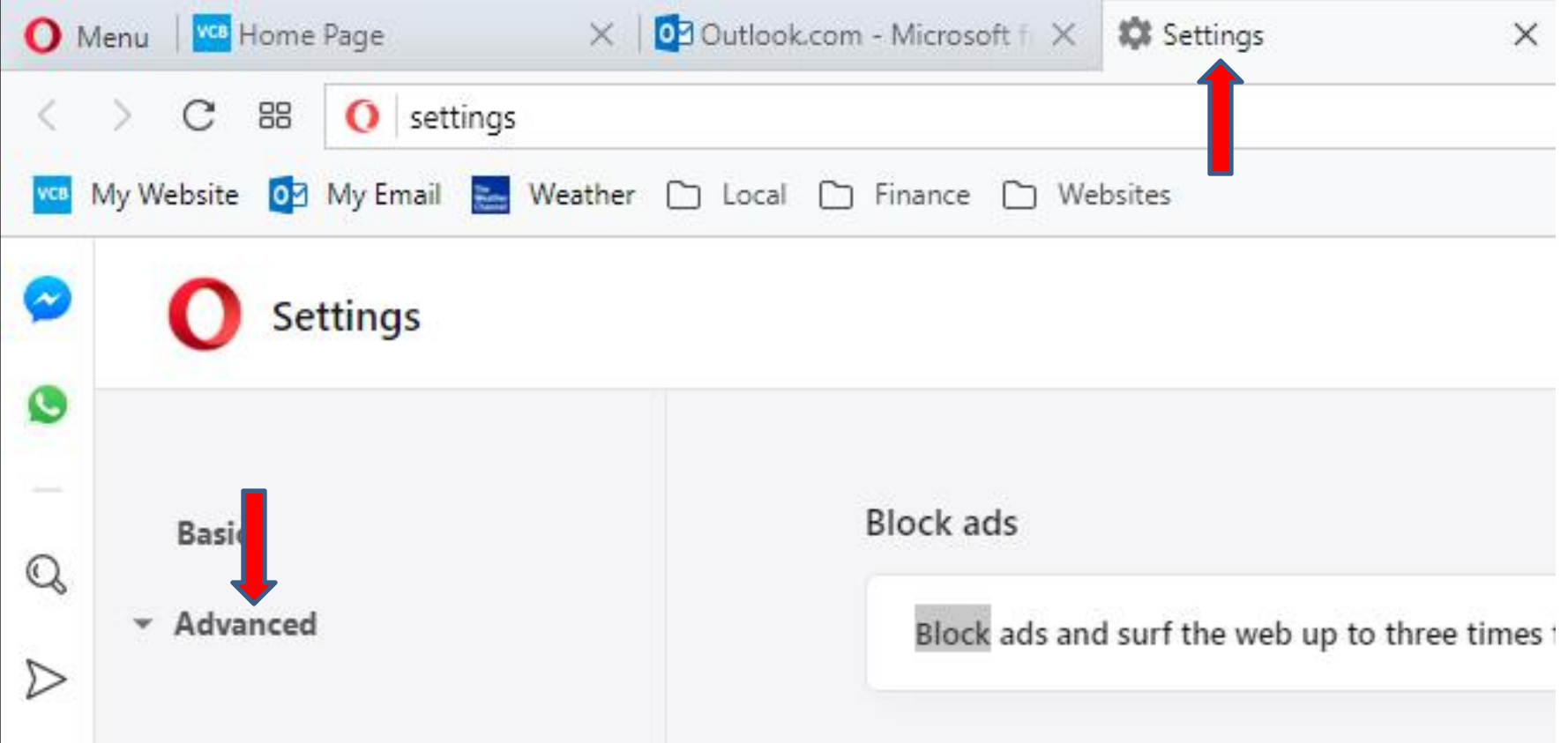

• **Once you click on Advanced you see Privacy & security and you click on it and next is what happens.**

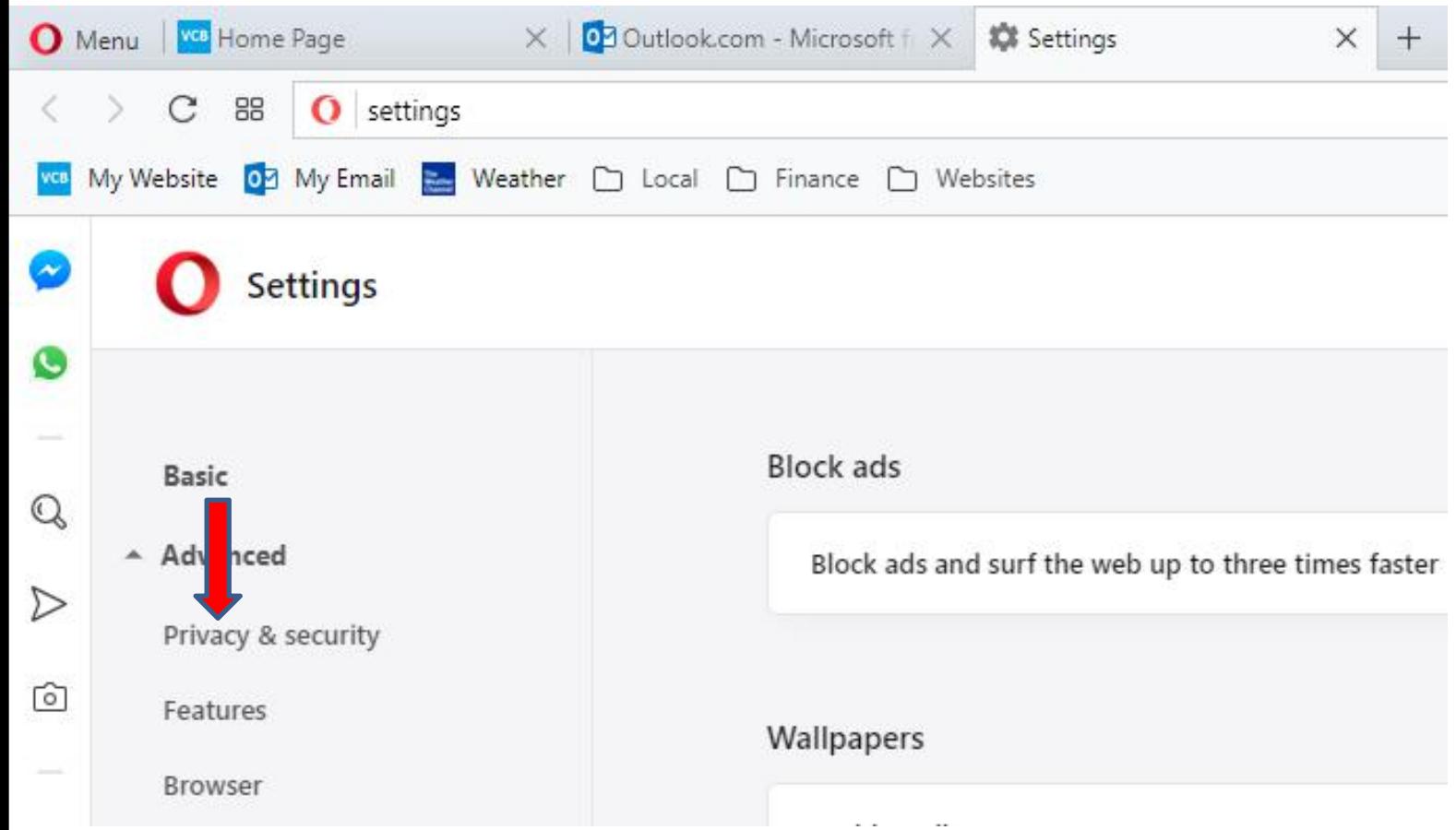

• **It goes down to Privacy and security and you have to hover the line on the right as I did and left click and drag it down. Next is a sample of dragging down.**

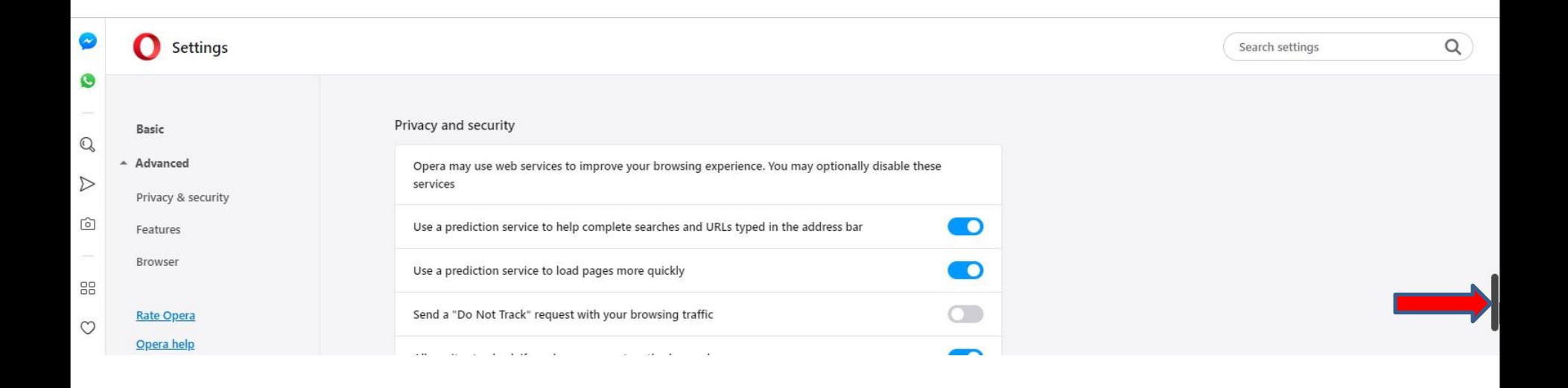

• **Here is a sample of dragging down and you see Passwords and forms. Then click on Manage Passwords and next is what happens.**

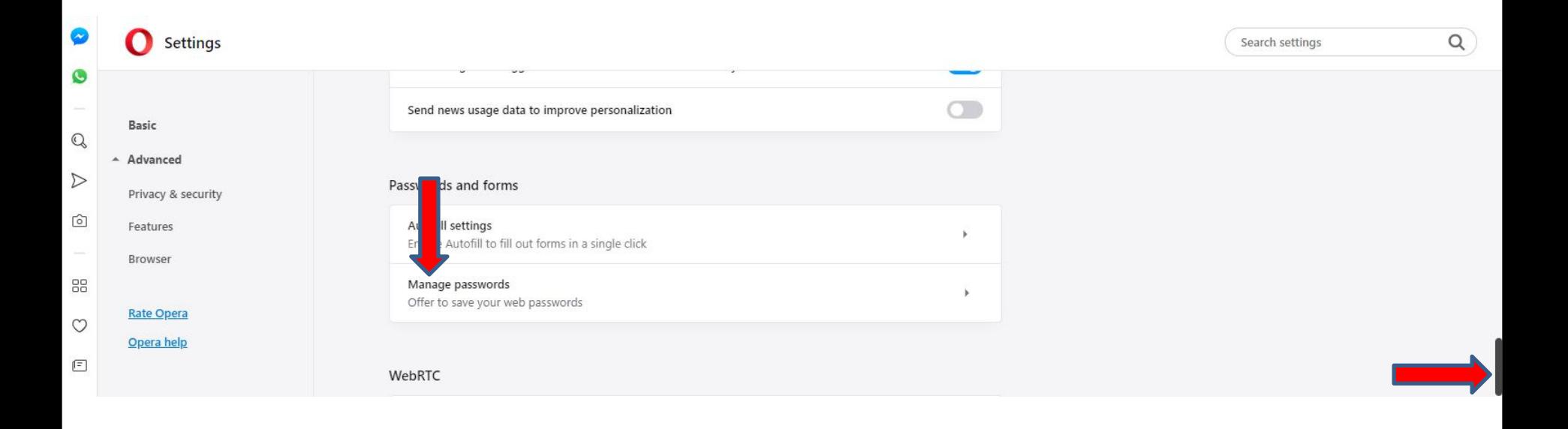

• **Once you click on Manage Passwords, the page changes with a list of Saved Passwords. I only saved one so you can see it. To view the Password you have to click on the Icon right and next is what happens.**

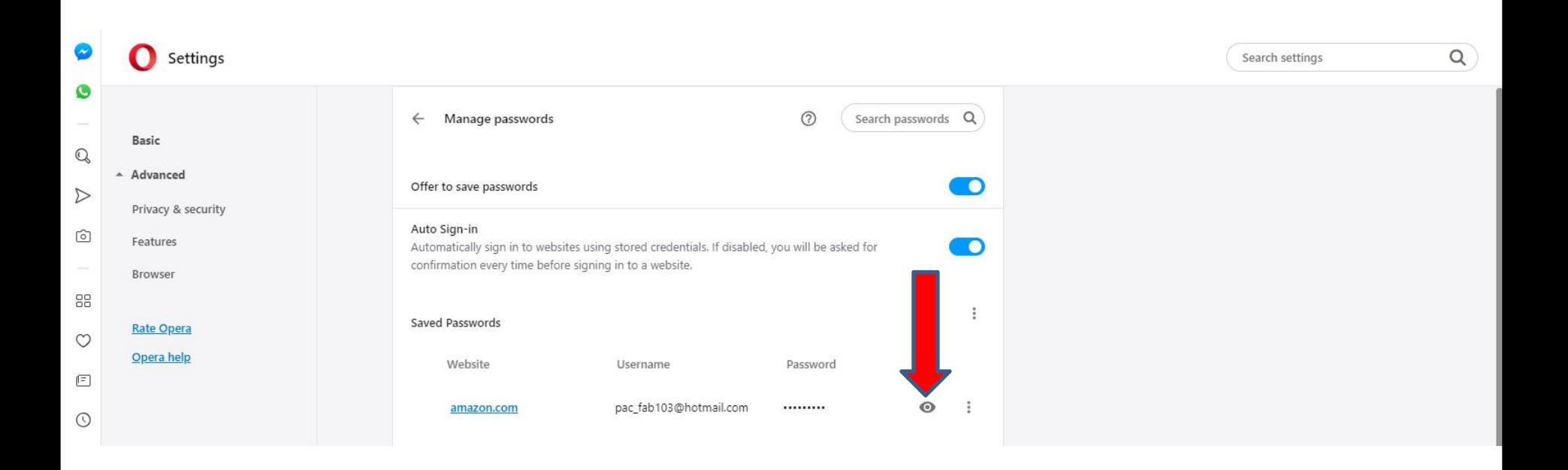

• **Once you click on the Icon, a new window opens as I showed you in other Browsers and you have to type in the Password and click on OK to view the password. If not, you can click on Cancel at the bottom right or click on X in the upper right to close the window. Next is a sample of close it.**

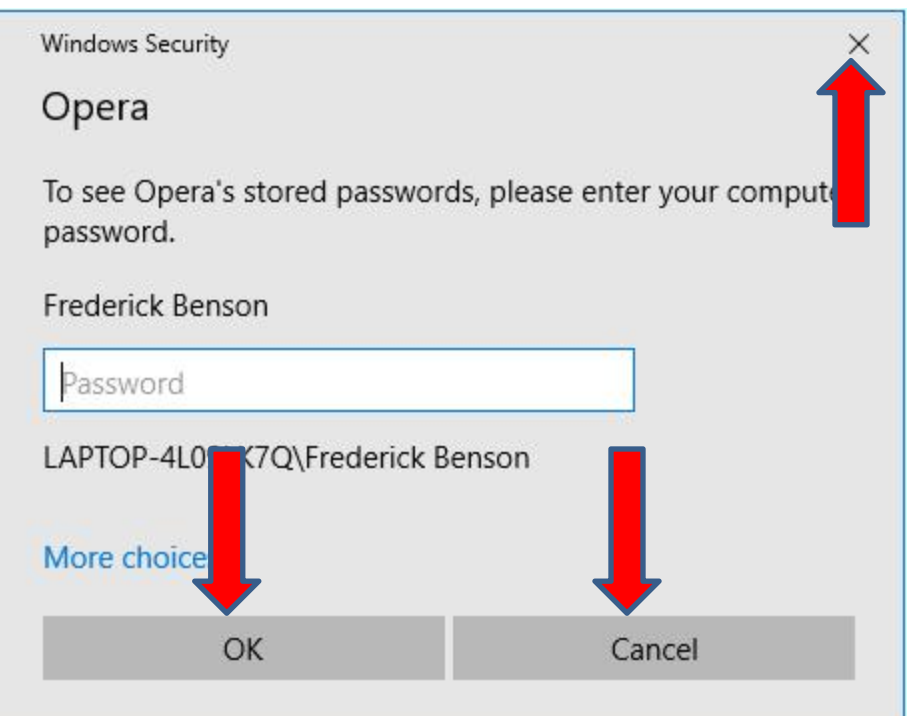

• **Here is a sample of closing the Window. You then can click on the other Icon on the right to remove it. Next is what happens when you click on it.**

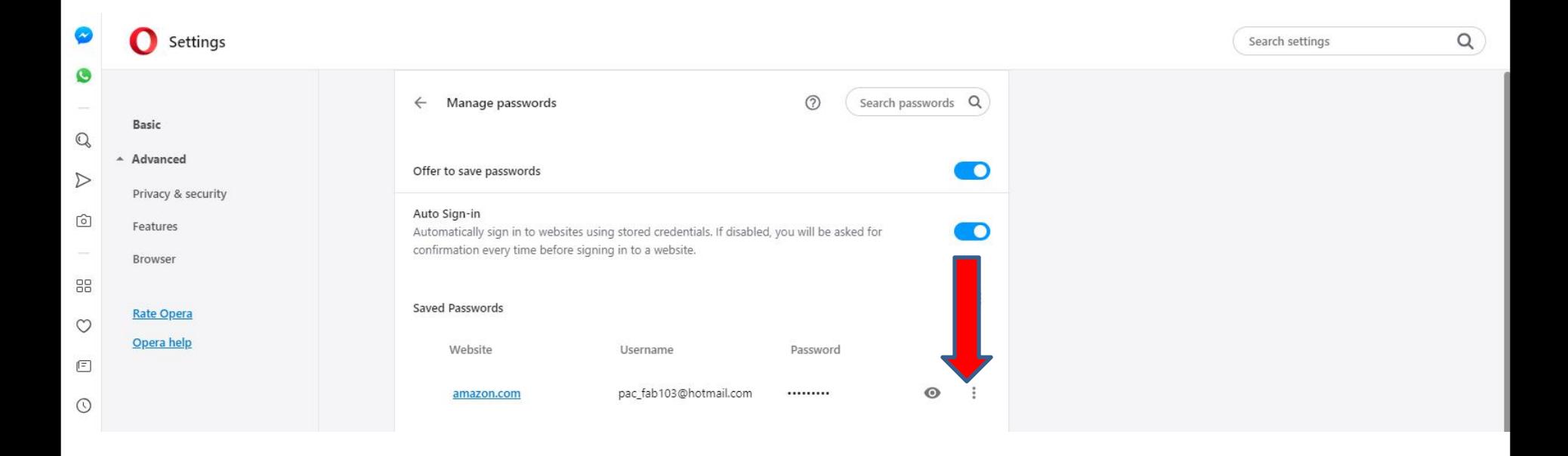

• **When you click on it, a new window opens with a list. You then click on Remove and next is what happens.**

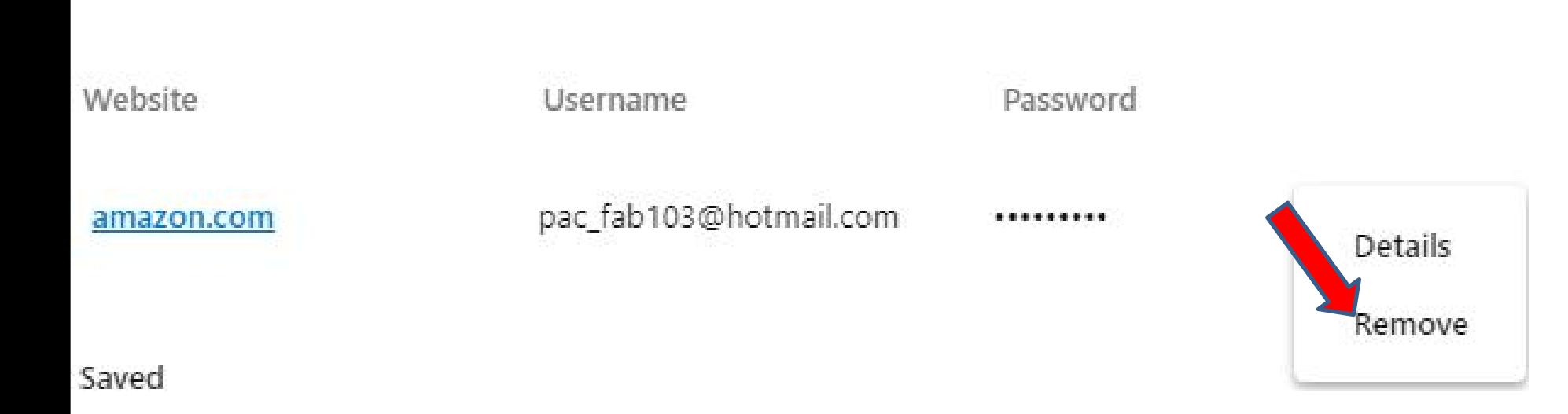

• **When you click on Remove, you don't see it. If you have more, you follow the same process to remove others. Once complete, next is what to do.**

Saved Passwords

Saved passwords will appear here

• **Once you close Opera with the X in the upper right and open it again with the Home pages and the user names and passwords have been removed, next is what happens.**

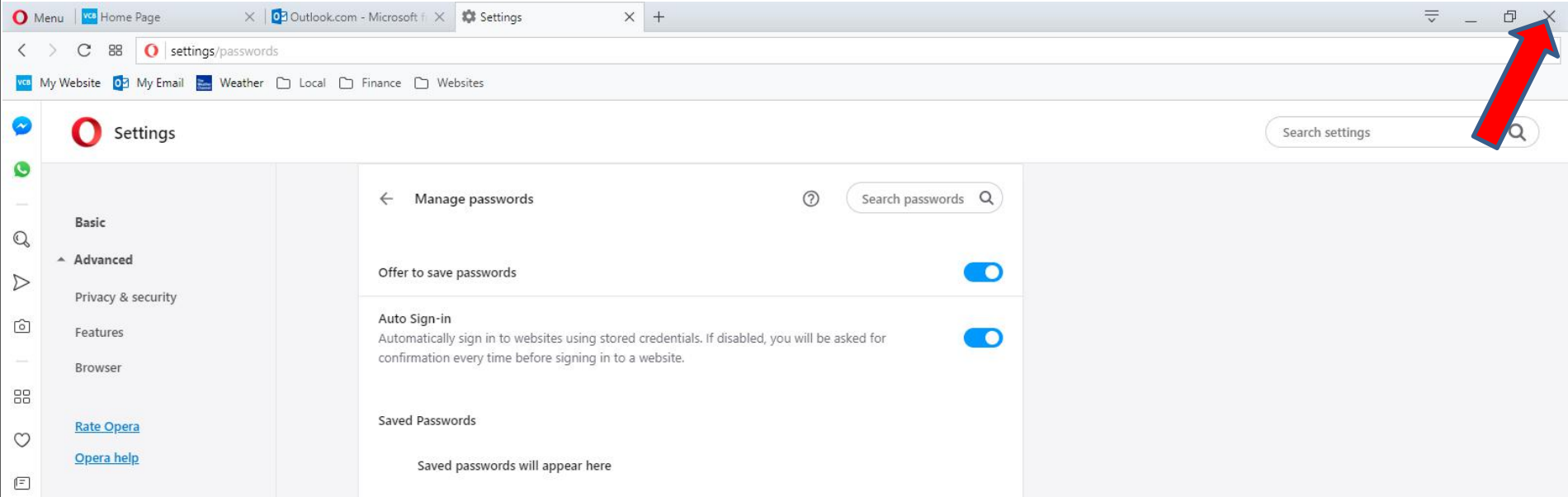

- **I checked the one that I removed and I had to log-in.**
- **As I mentioned before, once you log-in, don't save the password unless you want to take a risk. Some people take the risk to save fore-mail, because it is faster to get to e-mail.**
- **This is the End of Step 8 – Part 5 Opera.**